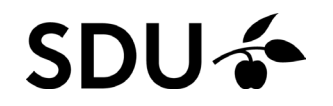

### **Trin-for-trin-guide**

Registrering af konsultationer hvor alkohol har været italesat

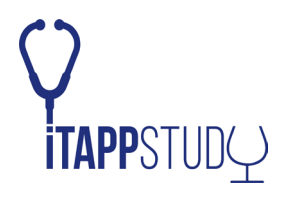

### **1:** I dagens journalnotat, tryk **F5** for at tilføje ny diagnose:

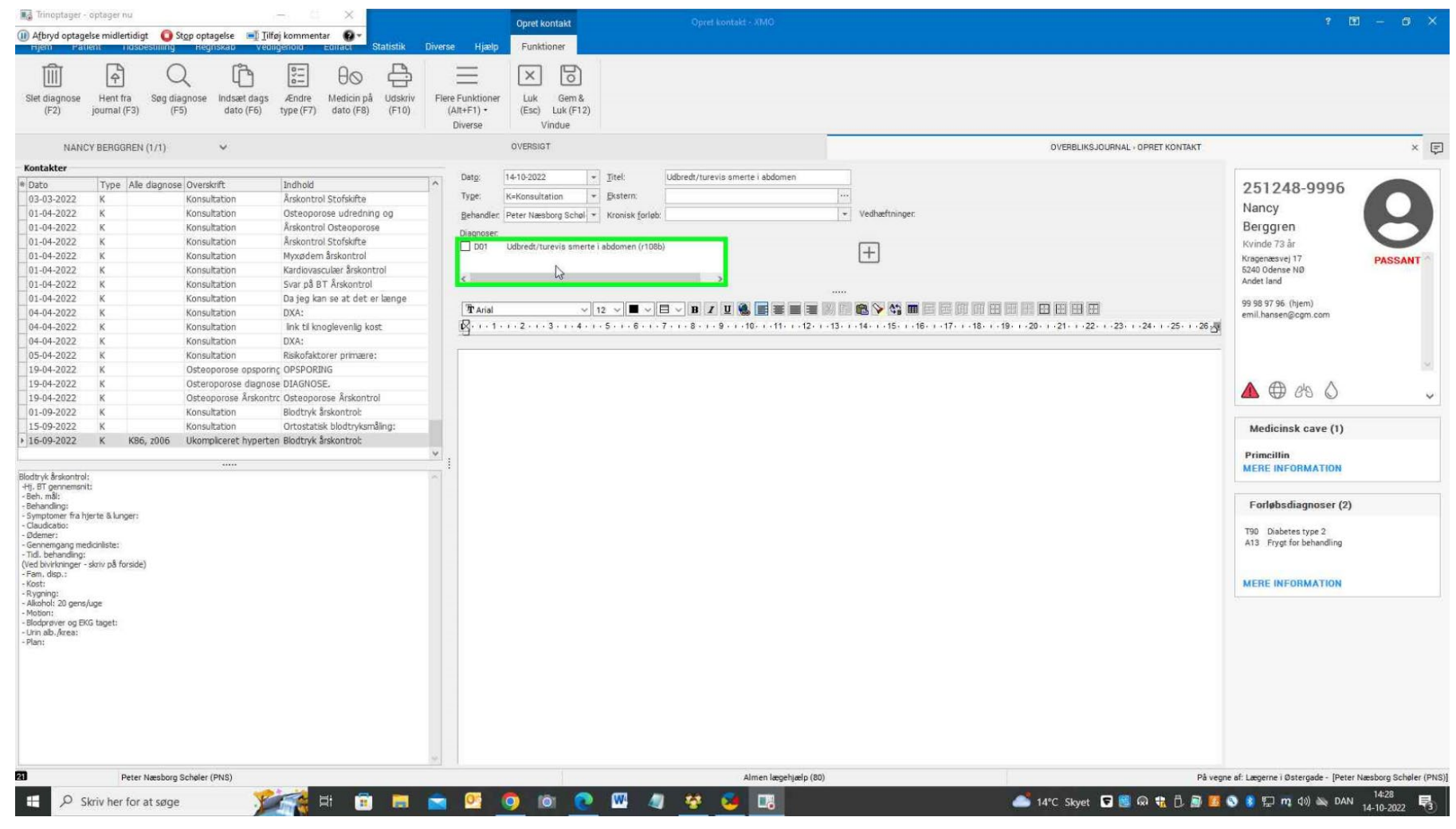

**TTAPPSTUDQ** 

### **2:** Tryk på fanen "**Søg blandt alle diagnoser**"

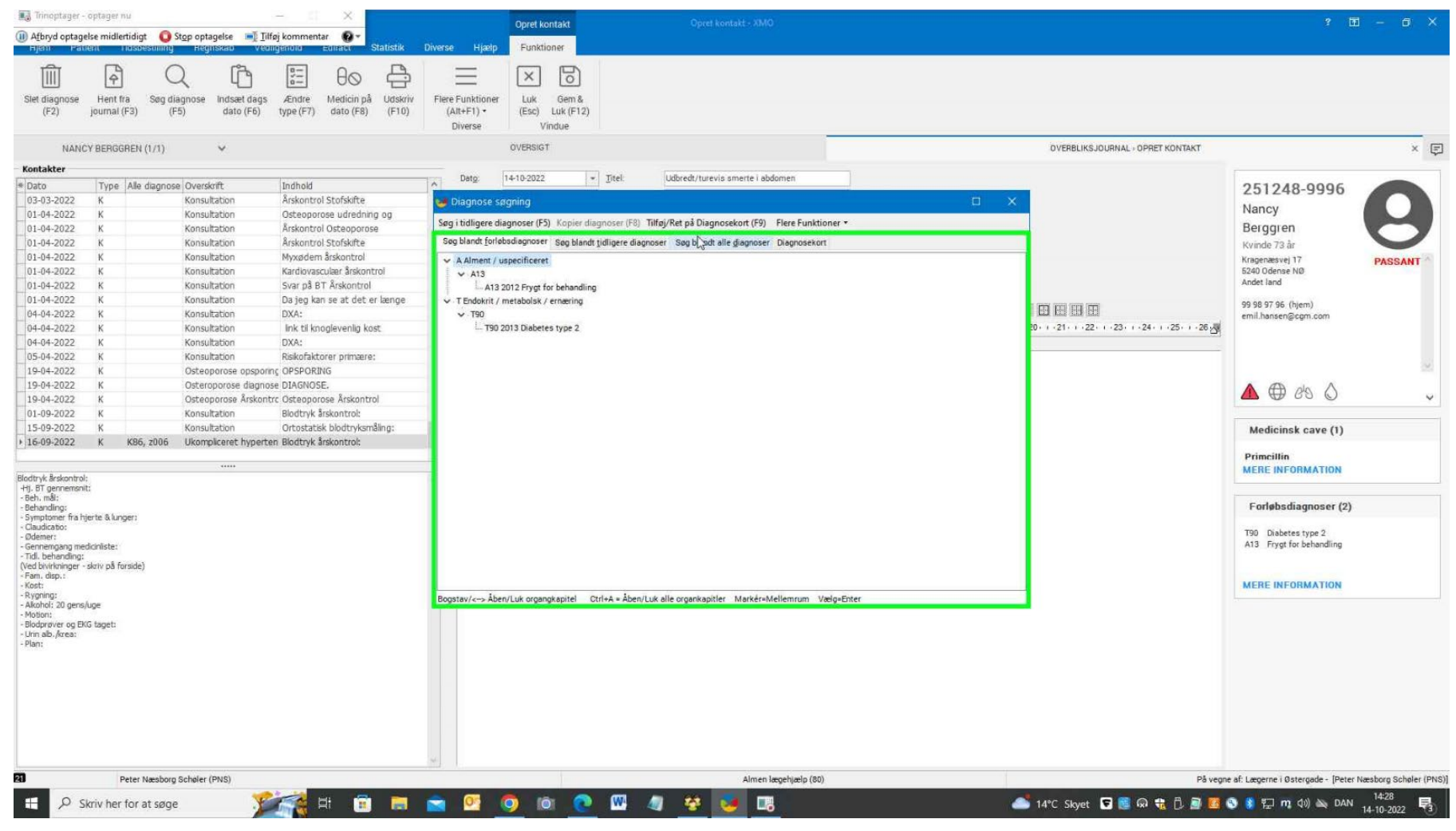

**TTAPP**STUDQ

# **SDU<sup>4</sup>**

#### **3:** Vælg feltet "**Søg**" nederst i ruden og søg på "**Forskning**"

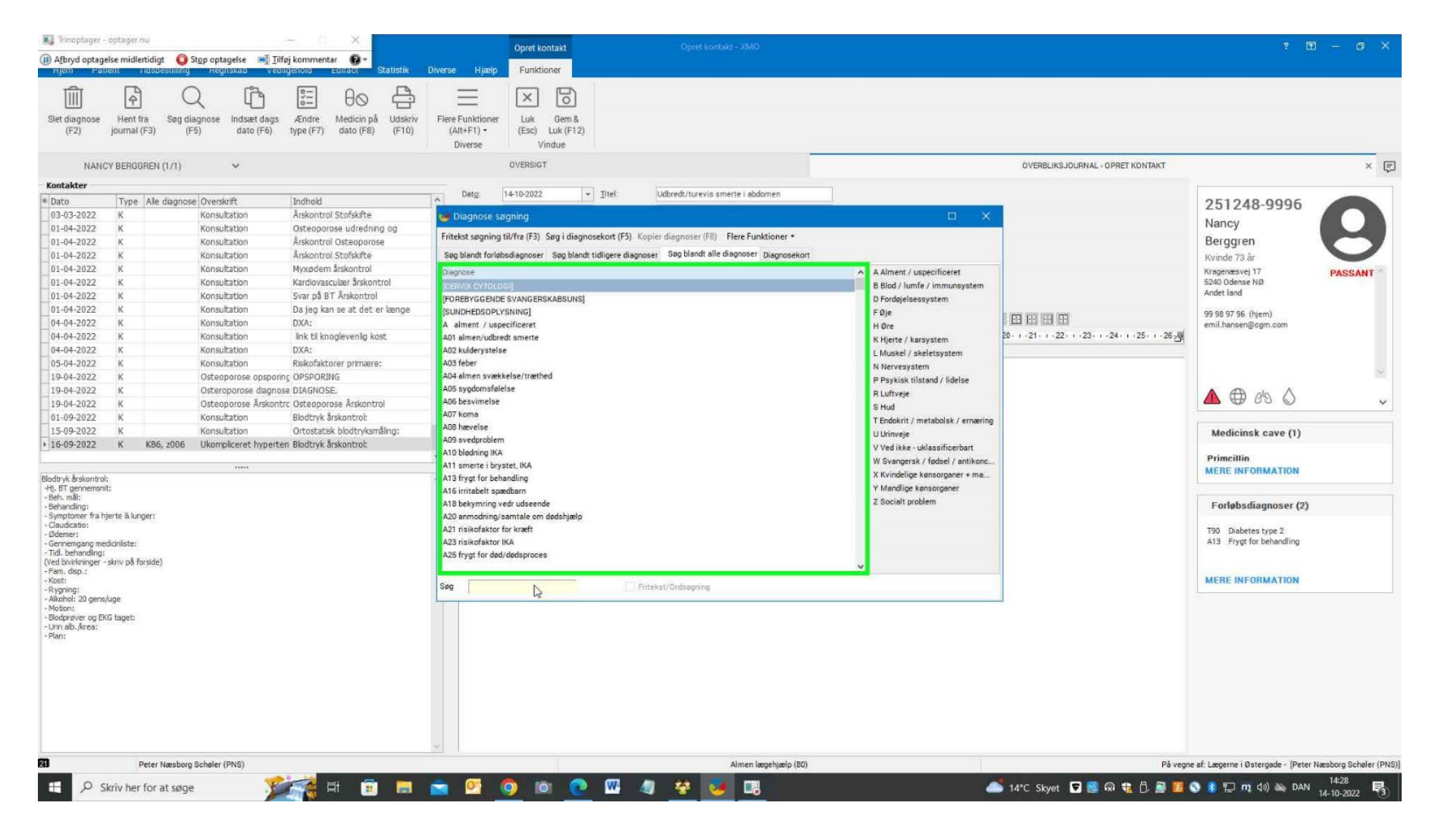

**itapp**STUDQ

### **4:** Tryk på **F6** for at vælge koden z006. Systemet markerer selv "Undersøgelse mhp. deltagelse i klinisk forskningsprogram"

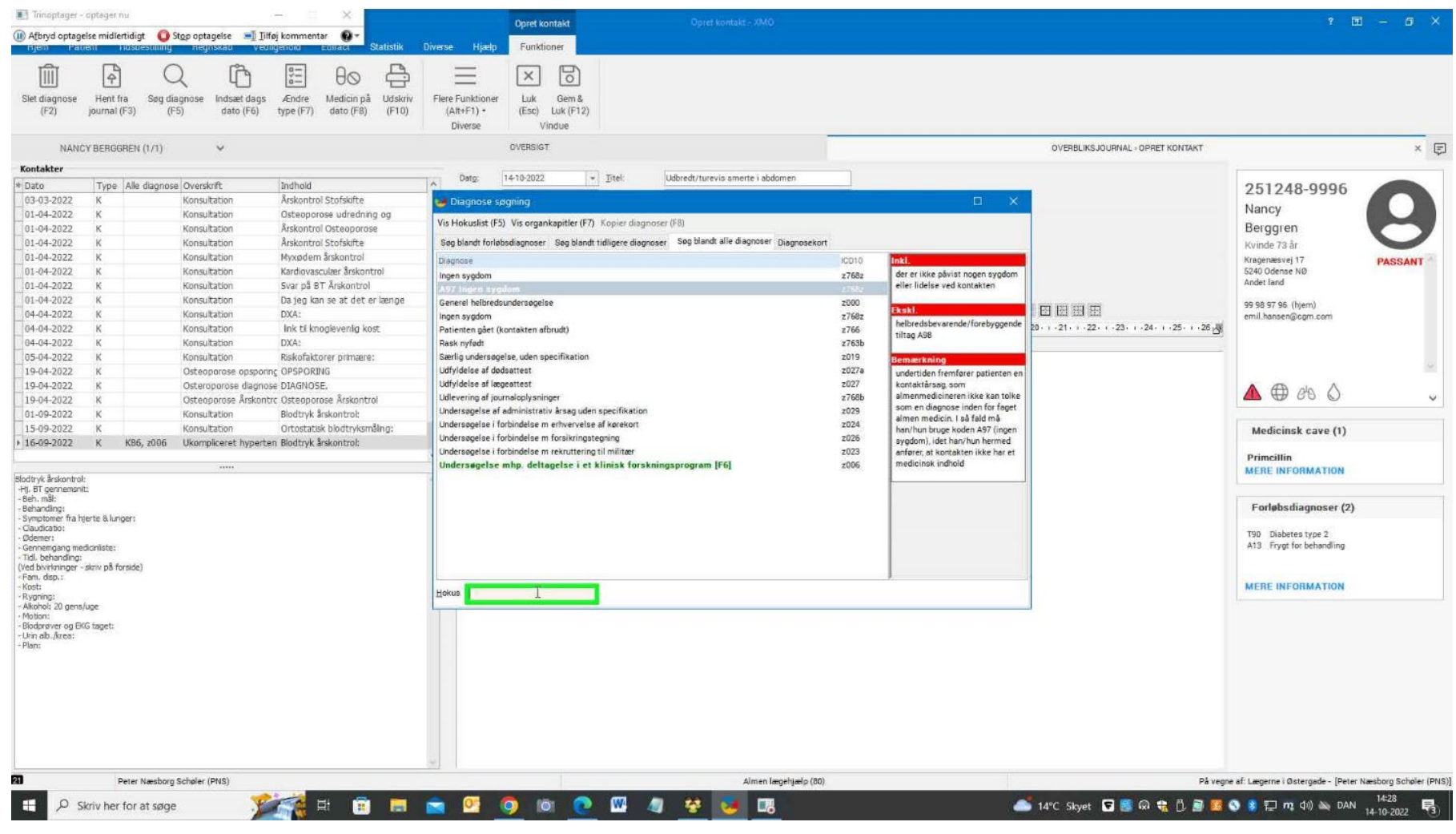

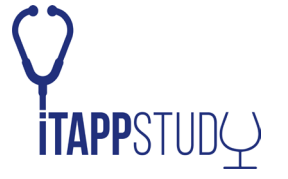

### **Systemet gemmer nu registreringen sammen med den øvrige diagnose for dagens konsultation.**

Se video af fremgangsmåden her: [Sådan koder du konsultationen](https://video.qbrick.com/play2/embed/qbrick-player?accountId=AccjH5gwd9lLEaj5M7owJGgRQ&mediaId=f0db7e89-8348-4d3b-8389-27edb014dba9&configId=qbrick-player&pageStyling=adaptive&autoplay=false&repeat=false&sharing=true&download=true&volume)

Tekniske udfordringer? Kontakt os på *itapp@sdu.dk* 

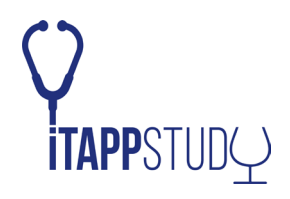